| Title:   | How to Register a Hik-Connect Account | Version: | v1.0    | Date: | 01/03/2017 |
|----------|---------------------------------------|----------|---------|-------|------------|
| Product: | Cameras, NVRs, DVRs                   | Page:    | 1 of 11 |       |            |

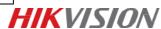

# **Summary**

**Hik-Connect** is a new service introduced by Hikvision which integrates the dynamic domain name service along with alarm push notification service. It provides an easy way for customers to connect their devices to Internet for remote management.

This manual shows customers how to register a Hik-Connect account.

### **Discretion**

User interface may not be identical to the instructions shown below depending on the product, firmware version. However, the information and settings required to setup Hik-Connect services are similar across all supporting products.

## **Preparation**

User needs to register the account with the mobile phone or computer.

| Title:   | How to Register a Hik -Connect | Version: | v1.0    | Date: | 01/03/2017 |
|----------|--------------------------------|----------|---------|-------|------------|
|          | Account                        |          |         |       |            |
| Product: | Cameras, NVRs, DVRs            | Page:    | 2 of 11 |       |            |

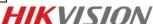

# **How to Register a Hik-Connect Account**

This file describes how to register a Hik-Connect Account via Hik-Connect APP and web portal <a href="https://www.hik-connect.com">www.hik-connect.com</a>.

#### Note:

For registering via iVMS-4500 & iVMS-4200, please wait for the new version which will be released to support Hik-Connect later, we will update the corresponding contents in this document accordingly.

Method 1: Register Hik-Connect account via Hik-Connect App using Email address or cell phone number.

#### Step1, Download and install the Hik-Connect App on the phone.

(1) Search Hik-Connect mobile client software in Google Play Store (Pic 1) or App Store (Pic 2).

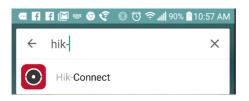

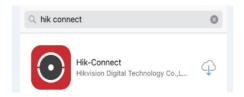

Google Play Store(Pic 1)

App Store(Pic 2)

(2) Choose Hik-Connect and Click INSTALL.

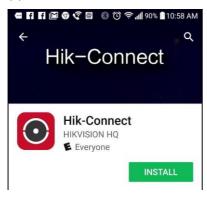

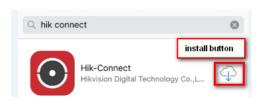

Google Play Store (Pic3)

App Store(Pic 4)

(3) If download the APP from Google Play Store, please ACCEPT access rights to install the APP.

| Title:   | How to Register a Hik –Connect | Version: | v1.0    | Date: | 01/03/2017 |
|----------|--------------------------------|----------|---------|-------|------------|
|          | Account                        |          |         |       |            |
| Product: | Cameras NVRs DVRs              | Page:    | 3 of 11 |       |            |

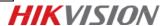

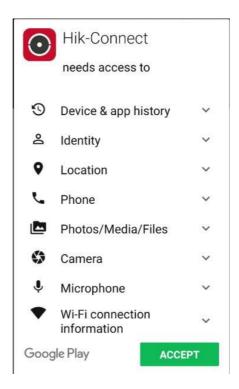

(Pic5)

#### Step2, Open the Hik-Connect App

Click OPEN (Pic6) or click the shortcut icon (Pic7) on your phone's main screen.

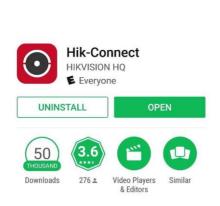

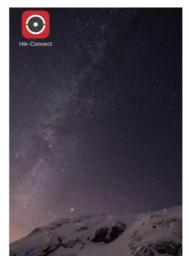

(Pic6) (Pic7)

| Title: | How to Register a Hik –Connect | Version: | v1.0 | Date: | 01/03/2017 |
|--------|--------------------------------|----------|------|-------|------------|
|        | Account                        |          |      |       |            |
|        |                                |          |      |       |            |

**Product:** Cameras, NVRs, DVRs Page: 4 of 11

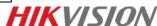

#### Step3, Register by Email Address or Cell Phone Number

(1) Tap Register in the login interface.

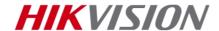

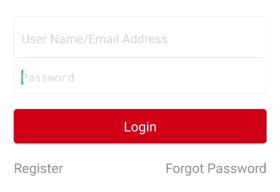

(Pic8)

(2) Before register the account, please tap Terms of Service to read the agreement. After reading it, click the Checkbox of Read and Agree to accept the agreement.

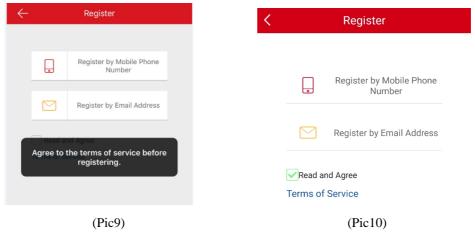

(4) Scroll to locate your region and touch to mark it. Please notice that the country or the region could not be changed once you have selected. You should prudently select the accurate country of your region. After choosing the region, please tap Finish at the upper-right corner of the interface.

|   | Title: | How to Register a Hik -Connect<br>Account | Version: | v1.0     | Date: | 01/03/2017 |
|---|--------|-------------------------------------------|----------|----------|-------|------------|
| Г | D J4   | C                                         | D        | F - C 11 |       |            |

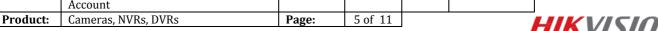

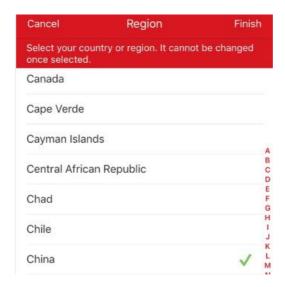

(Pic11)

(5) Choose Register by Mobile Phone Number (Pic12) or Register by Email Address (Pic13). Then input your E-mail address or mobile phone number and tap Next.

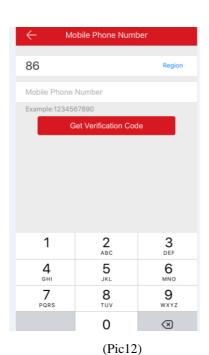

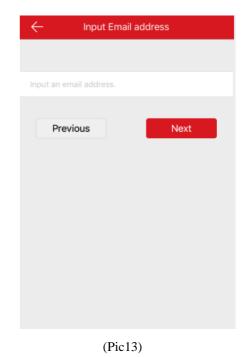

(6) The verification code will be sent to the target E-mail address or the mobile phone number. Be sure to check both regular and spam inboxes. Input the received verification code in the box and tap Next.

| Title:   | How to Register a Hik -Connect | Version: | v1.0    | Date: | 01/03/2017 |
|----------|--------------------------------|----------|---------|-------|------------|
|          | Account                        |          |         |       |            |
| Product: | Cameras, NVRs, DVRs            | Page:    | 6 of 11 |       |            |

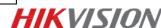

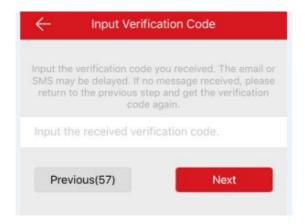

(Pic14)

(8) Input a user name and password and confirm password in the interface. Tap Finish to complete registering. For your privacy, we strongly recommend setting the password according to your own needs(using a minimum of 8 characters, including upper case letters, lower case letters, numbers, and special characters) in order to increase the security.

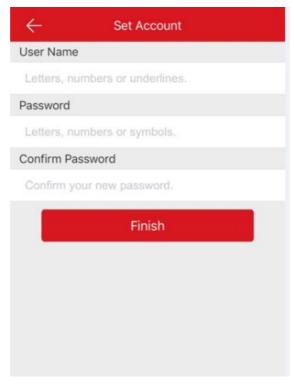

(Pic15)

(9) The App will automatically log you in.

| Title:   | How to Register a Hik -Connect Account | Version: | v1.0    | Date: | 01/03/2017 |           |
|----------|----------------------------------------|----------|---------|-------|------------|-----------|
| Product: | Cameras, NVRs, DVRs                    | Page:    | 7 of 11 |       |            | HIKVISION |
| ,        |                                        |          |         | =     |            |           |

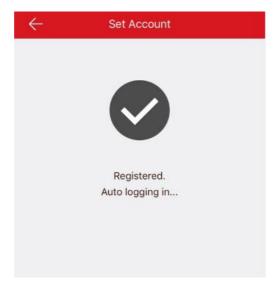

(Pic16)

Method 2: Register Hik-Connect account via Hik-Connect Web portal using Email address or cell phone number.

#### Step1, Access the Hik-Connect.com Website

(1) Type Hik-Connect.com into browser location bar.

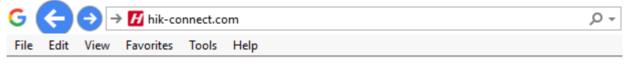

(Pic17)

(2) On main page, click Register

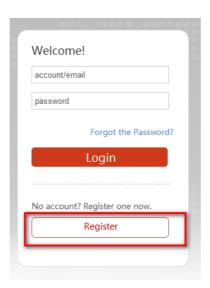

| Title:   | How to Register a Hik -Connect<br>Account | Version: | v1.0    | Date: | 01/03/2017 |
|----------|-------------------------------------------|----------|---------|-------|------------|
| Product: | Cameras, NVRs, DVRs                       | Page:    | 8 of 11 |       |            |

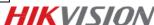

(Pic18)

#### Step2, Fill in the user register information form

(1) Create User Name and Password and confirm password in the interface. For your privacy, we strongly recommend setting the password according to your own needs(using a minimum of 8 characters, including upper case letters, lower case letters, numbers, and special characters) in order to increase the security.

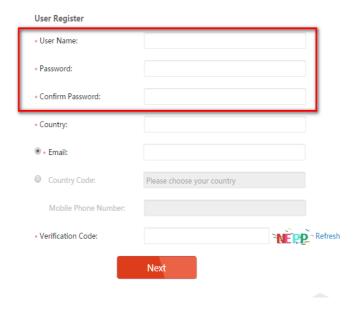

(Pic19)

(2) Select Country from Pop-Up Window, click on the region and scroll to click on and select the country which you locate.

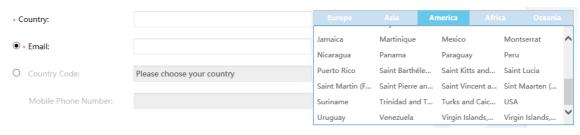

(Pic20)

| Title:   | How to Register a Hik -Connect<br>Account | Version: | v1.0    | Date: | 01/03/2017 |
|----------|-------------------------------------------|----------|---------|-------|------------|
| Product: | Cameras, NVRs, DVRs                       | Page:    | 9 of 11 |       |            |

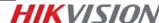

(3) In pop-up window, click OK.

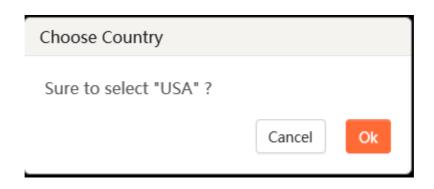

(Pic21)

(4) Choose Register by Mobile Phone Number (Pic22) or Register by Email Address (Pic23). Input Email address or mobile phone number and type the verification code using capital letters shown into that field.

**NOTE:** Click the Country Code button, value is filled in automatically based on the Country chosen. Click "Next"

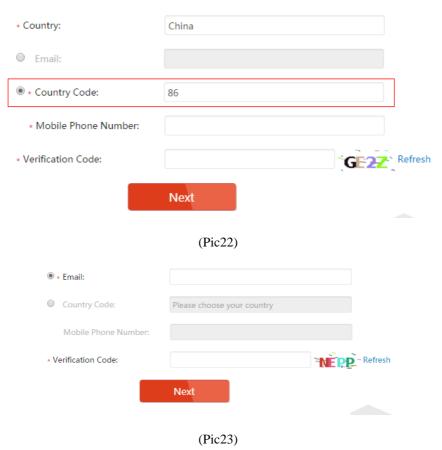

| Title:   | How to Register a Hik –Connect<br>Account | Version: | v1.0        |
|----------|-------------------------------------------|----------|-------------|
| Product: | Cameras, NVRs, DVRs                       | Page:    | 10 of<br>11 |

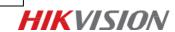

#### Step3, Check your texts and enter verification code

(1) The verification code will be sent to the target E-mail address or the mobile phone number. Be sure to check both regular and spam inboxes.

Date:

01/03/2017

**NOTE:** Do not close the Hik-Connect.com page; a pop-up will appear for you to enter a verification code that is sent to you by text.

(2) Type that verification code into the pop-up box on the Hik-Connect.com page.

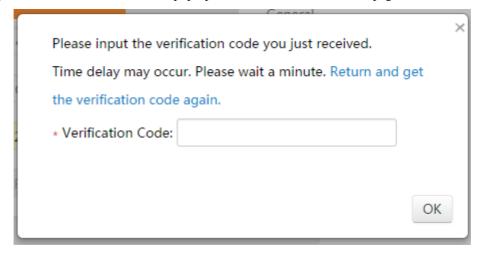

(Pic24)

(3) After inputting the verification code. A pop-up will confirm that you have completed the registration process.

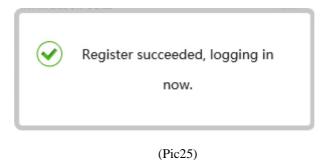

| Title:   | How to Register a Hik –Connect<br>Account | Version: | v1.0        | Ι |
|----------|-------------------------------------------|----------|-------------|---|
| Product: | Cameras, NVRs, DVRs                       | Page:    | 11 of<br>11 |   |

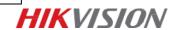

01/03/2017

# First Choice for Security Professionals \*HIKVISION Technical Support\*